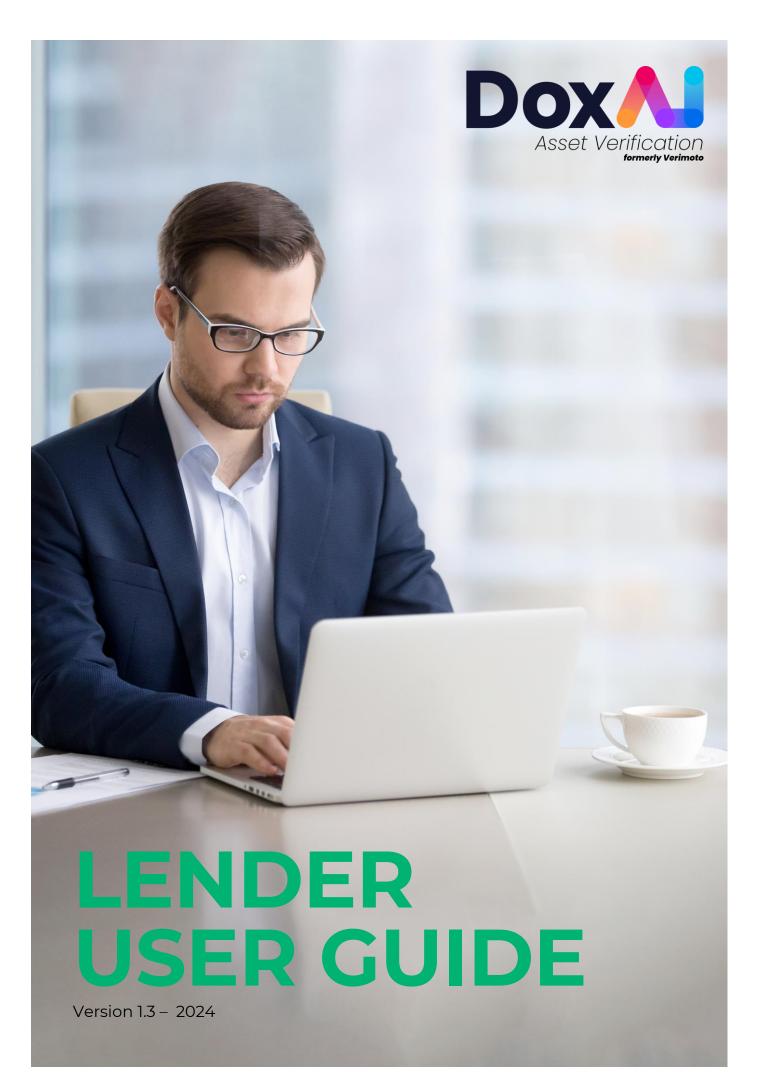

## Contents

| How to create an inspection                                                   |
|-------------------------------------------------------------------------------|
| How do I activate multiple inspection type?3                                  |
| Meaning of different status of the inspection5                                |
| How to View inspection details and progress5                                  |
| How do I edit the created inspection6                                         |
| How to delete an inspection7                                                  |
| How to view rejected documents, notify seller or request bypass               |
| How to Download a report9                                                     |
| How to invite new users to join your company9                                 |
| How to set your visibility among all Brokers OR limit it to your Users only10 |
| How to integrate B2B API                                                      |
| How do I update my payment details?13                                         |
| What are Admin Users Responsibility?13                                        |
| How do Lender Admin monitor portal activities?                                |
| How do I add my company as a lender under DoxAI Asset Verification?14         |

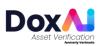

#### How to create an inspection

1. Click on "New inspection" and provide Seller details, Buyer details and select the asset, state, and inspection type. Provide the **deal/loan/lender reference number**.

| Dox Asset Veryficetion | Create new inspection       |                            |   |                          |        |                          |   |
|------------------------|-----------------------------|----------------------------|---|--------------------------|--------|--------------------------|---|
| Dashboard              | Inspection detail           |                            |   |                          |        |                          |   |
| Asset Verification     |                             |                            |   |                          |        |                          |   |
| Usage                  | Seller first name *         | Seller last name *         |   | Seller e-mail (Optional) |        | Seller Mobile *          |   |
| Inspections            |                             |                            |   |                          |        | <b>*</b>                 |   |
| Completed              |                             |                            |   |                          |        |                          |   |
| New Inspection         | Buyer first name (Optional) | Buyer last name (Optional) |   | Buyer e-mail (Optional)  |        | Buyer Mobile (Optional)  |   |
|                        |                             |                            |   |                          |        | *                        |   |
| Income & Employment    |                             |                            |   |                          |        |                          |   |
|                        | Lender *                    | Asset *                    |   | State *                  |        | Inspection type *        |   |
| Inspections Type       | Lakeba                      | Select an Asset            | ~ | Select the State         | $\sim$ | Select a Inspection type | ~ |
|                        |                             |                            |   |                          |        |                          |   |
| Brokers                | Lender reference * ()       |                            |   |                          |        |                          |   |
| Developers             | VM                          |                            |   |                          |        |                          |   |
| Notifications          |                             |                            |   |                          |        |                          |   |

2. You can also share the inspection with other users from your company by searching them by Name, Surname or Email. By sharing the inspection, you allow those users to edit/delete the inspection.

| Share this inspection with brokers from same company | ~             |
|------------------------------------------------------|---------------|
| Search by Name, Surname or E-mail                    | Q             |
|                                                      | Save & Update |

#### How do I activate multiple inspection type?

The Lender Admin will have access to activate multiple inspection types from the "Inspections Type" tab.

By default, "New Lending" Inspection type will be activated for all the assets with all the available documents. You can customise the document list of each inspection type for each assets & state and activate multiple inspection types-

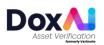

|                 | Boat with Trailer Boat No Trailer | Campervan/ Carava<br>Motorhome | in Lorry/ Truck | Motor Vehicle Scooter |                                   | Plant and<br>Equipment - E<br>NonRoad |
|-----------------|-----------------------------------|--------------------------------|-----------------|-----------------------|-----------------------------------|---------------------------------------|
| hboard          | Select the Inspection Type and o  | documents by State             |                 |                       | Apply same conditions to all Stat |                                       |
| et Verification |                                   |                                |                 |                       |                                   |                                       |
| e               | QLD                               | SA                             | TAS             | VIC WA                | NT                                | ACT                                   |
| ctions          |                                   |                                | New Lending     | Refinance             | Personal Loan                     | Collections                           |
| bleted          | Inspection type                   | Make<br>Mandatory              | Deactivate      | Activate              | Activate                          | Activate                              |
| nspection       |                                   |                                |                 |                       |                                   | -                                     |
| ne & Employment | Photo Identification 🕠            |                                |                 |                       |                                   |                                       |
| cation >        | ID Front (i)                      |                                |                 |                       |                                   |                                       |
| pections Type   | ID Back ()                        |                                |                 |                       |                                   |                                       |
| irs             | Passport ()                       |                                |                 |                       |                                   |                                       |
| opers           | Selfie (j)                        |                                |                 |                       |                                   |                                       |
| cations 4       |                                   |                                |                 |                       |                                   |                                       |
|                 | Vehicle Details                   |                                |                 |                       |                                   |                                       |
| ıgs             |                                   |                                |                 |                       |                                   |                                       |
|                 | Build Plate 🕕                     |                                |                 |                       |                                   |                                       |
| vorks video     | Number Plate                      |                                |                 | U                     | J                                 | Save & Update                         |

- Go to "Inspection type" tab
- Select the "Asset" and "State" you want to customise the document list
- You can also select "Apply same condition for all state", if you want to keep the same document list for each state

| set Verification                 | Select the Inspection Type and doc | uments by State<br>SA<br>Make<br>Mandatory | TAS<br>New Lending | vic WA<br>Refinance | Apply same conditions to all S NT Personal Loan | ACT Collections |
|----------------------------------|------------------------------------|--------------------------------------------|--------------------|---------------------|-------------------------------------------------|-----------------|
| age<br>ipections<br>impleted     |                                    | Make                                       | New Lending        |                     |                                                 |                 |
| mpleted                          | Inspection type                    |                                            |                    | Refinance           | Personal Loan                                   | Collections     |
| ew Inspection                    |                                    |                                            | Deactivate         | Activate            | Activate                                        | Activate        |
| come & Employment  rification  > | Photo Identification               |                                            |                    | 0-1                 |                                                 | •               |
| Inspections Type                 | ID Front ()<br>ID Back ()          |                                            |                    |                     | <ul> <li>✓</li> </ul>                           |                 |
| okers                            | Passport ()                        |                                            | 2                  |                     | •                                               |                 |
| evelopers                        | Selfie 🕕                           |                                            | l -                | l                   |                                                 |                 |
| ıdit                             | Vehicle Details ()                 |                                            |                    |                     |                                                 |                 |
| ttings                           | Build Plate ()                     |                                            |                    |                     |                                                 |                 |
| it works video                   | Number Plate                       |                                            |                    |                     |                                                 |                 |

- 1. You can Select/ Unselect the entire document section
- 2. You can Select/ Unselect individual documents under document section

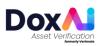

| Dox Asset Vertication | Boat with Trailer Boat No Trailer | Campervan/ Caravan<br>Motorhome | Lorry/ Truck | Motor Vehicle | Motorcycle/<br>Scooter | Trailer                     | Plant and<br>Equipment - I<br>NonRoad | e > |
|-----------------------|-----------------------------------|---------------------------------|--------------|---------------|------------------------|-----------------------------|---------------------------------------|-----|
| shboard               | Select the Inspection Type and do | cuments by State                |              |               | Apply sa               | ame conditions to all State | is 🔘                                  |     |
| set Verification      |                                   |                                 |              |               |                        |                             |                                       |     |
| age                   | NSW QLD                           | SA                              | TAS          | VIC           | WA                     | NT                          | ACT                                   |     |
| spections             |                                   |                                 | New Lending  | Refina        | ince                   | Personal Loan               | Collections                           |     |
| mpleted               | Inspection type                   | Make<br>Mandatory               | Deactivate   | Activa        | ato                    | Activate                    | Activate                              |     |
| w Inspection          |                                   |                                 | -            |               |                        | -                           |                                       | Î   |
| ome & Employment      | Photo Identification (i)          |                                 |              |               |                        |                             |                                       |     |
| ification             | ID Front (j)                      |                                 |              | C             | 2                      |                             |                                       |     |
| nspections Type       | ID Back (j)                       |                                 |              | C             | 2                      |                             |                                       |     |
| okers                 | Passport ①                        |                                 |              |               |                        |                             |                                       |     |
| velopers              | Selfie 🕡                          |                                 |              | C             | 2                      |                             |                                       |     |
| tifications 4         |                                   |                                 |              |               |                        |                             |                                       |     |
| dit                   | Vehicle Details ①                 |                                 |              | C             | Ð                      |                             |                                       |     |
| ttings                |                                   |                                 |              | G             | 2                      |                             |                                       |     |
| lp                    | Build Plate ()                    |                                 |              | e<br>G        |                        |                             |                                       |     |
| t works video         | Number Plate                      |                                 |              |               |                        |                             | Save & Update                         |     |
| Company selected      |                                   |                                 |              |               |                        |                             | Save & Opdate                         |     |

- 1. Once the document list is finalised, click the "Activate" button to activate that "Inspection type"
- 2. Click on "Save and update" to save the changes. NOTE: These changes will be reflected in the new Inspections created for your company by brokers OR from your Lender company.

You can also deactivate any Inspection type by clicking the "Deactivate" button-

|                 | Make      | New Lending | Refinance | Personal Loan |
|-----------------|-----------|-------------|-----------|---------------|
| Inspection type | Mandatory | Deactivate  | Activate  | Activate      |

#### Meaning of different status of the inspection

- **Created**: After the inspection has been created by the broker.
- **Started**: After the seller has provided the 6-digit OTP in the web app and progressed to upload the documents.
- **Submitted**: After the seller has uploaded and submitted all the documents via web app.
- **Completed**: After the support team completes the document review and generates the report.
- **Rejected**: If the support team rejects any document submitted by the seller.

• **By-passed**: If the support team has rejected any document but the lender has requested to bypass OR approved a bypass request from broker to accept the same document.

- **Cancelled**: After the initiator cancels an Inspection from the "Edit inspection" tab.
- **Suspended**: After the support team suspends any inspection based on the request from the initiator.

## How to View inspection details and progress

Go to "Inspections" and select "View details" of the inspection.

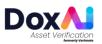

| Dox Asset Verification | All Inspectio | ons            | Filter by asset  | ·          | Filter by broker | •            | Filter by St | atus 🔻             |                | Q |
|------------------------|---------------|----------------|------------------|------------|------------------|--------------|--------------|--------------------|----------------|---|
| 🕄 Dashboard            | Inspection ID | Company Name 🛔 | Initiator Name 🛔 | Asset Type | ≜ Buyer Name     | ≜<br>∀ Selle | Name &       | Last Modified Date | .≜<br>∓ Status |   |
| Asset Verification     | 5459          |                |                  |            |                  |              |              |                    | Started        | 2 |
| Usage                  | •             |                | -                |            |                  |              |              |                    |                |   |
| ) Inspections          | 5455          |                |                  |            |                  |              |              |                    | Created        | • |
| Completed              | 3#33          |                |                  |            |                  |              |              |                    | Created        |   |

**NOTE:** If you are an admin user, you can also view the Activity log, Edit Inspection and Send reminder tab for the inspections created by other users from your company.

If the inspection was created by a third party (external) broker for your lender company, in "View details" you can track the Inspection progress.

How do I edit the created inspection

Go to "Inspections" and select "View details" of the inspection.

|                | All Inspections              | Filter by asset •                                                                 | Filter by broker                                                                                            | Q        |
|----------------|------------------------------|-----------------------------------------------------------------------------------|----------------------------------------------------------------------------------------------------|----------|
| 88 Dashboard   | Inspection ID 💡 Company Name | <sup>≜</sup> / <sub>Ψ</sub> Initiator Name <sup>≜</sup> / <sub>Ψ</sub> Asset Type | $\frac{\Delta}{\Psi}$ Buyer Name $\frac{\Delta}{\Psi}$ Seller Name $\frac{\Delta}{\Psi}$ Last Modified Date | ≜ Status |
|                | 5459                         |                                                                                   |                                                                                                    | Started  |
| 88 Usage       | •                            |                                                                                   |                                                                                                    |          |
| () Inspections | 5455                         |                                                                                   |                                                                                                    | Created  |
| Completed      |                              |                                                                                   |                                                                                                    |          |

In "View details", click on "Edit Inspection".

| Dox Asset Ver <u>tilication</u> | Inspection ID<br>5459            | Buyer name         | Seller Name                            | Asset Type<br>Motor Vehicle | Lender<br>Lakeba        |   |
|---------------------------------|----------------------------------|--------------------|----------------------------------------|-----------------------------|-------------------------|---|
| 88 Dashboard                    | Created: 19/02/2024 (1 week ago) | Company: Lakeba    | Last activity: 19/02/2024 (1 week ago) | Created By: Rafia Info      | Lender Reference: VM    |   |
|                                 |                                  |                    |                                        |                             |                         |   |
| 88 Usage                        |                                  |                    |                                        |                             |                         |   |
| ⑦ Inspections                   | Inspection Progress              | Ac                 | tivity Log                             | Edit Inspection             | Send a Reminder         |   |
| B Completed                     |                                  |                    |                                        |                             |                         |   |
| D New Inspection                | Inspection Detail                |                    |                                        |                             |                         | ~ |
| Overification                   |                                  |                    |                                        |                             |                         |   |
|                                 | Seller first name *              | Seller last name * | Seller e-mai                           | il (Optional)               | Seller mobile *         |   |
| Inspections Type                | 100                              | The second second  | 100111                                 | All good one                | <b>* +61 4</b>          |   |
| & Brokers                       |                                  |                    |                                        |                             |                         |   |
| ⟨♪ Developers                   | Buyer first name (Optional)      | Buyer last name (( | Optional) Buyer e-mai                  | l (Optional)                | Buyer mobile (Optional) |   |
|                                 |                                  |                    |                                        |                             | Y Y                     |   |

You can edit seller details if the inspection is in "Created" status. If seller started working on the inspection, you can't edit seller details. You can also edit the lender reference number before the inspection is completed/granted/cancelled.

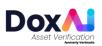

If you have multiple inspection types activated, then the inspection with created status can be edited to change the inspection

type using **Upgrade this inspection** option under Document required section.

| 4 | Bank Statements                                                              |
|---|------------------------------------------------------------------------------|
|   | • Bank Statement                                                             |
|   | • Payout Letter 1 ()                                                         |
|   | • Payout Letter 2 🕜                                                          |
| 5 | PPSR Certificate                                                             |
|   | ◦ PPSR ⊙                                                                     |
|   | Do you need to add documents for this inspection?<br>Upgrade this inspection |

## How to delete an inspection

Go to "Inspections" and select "View details" of the inspection. In "Inspection Progress", click on "Cancel Inspection" to delete the inspection. You can cancel an inspection if it is "Created" status.

| Dox Asset Ver <u>fection</u> | Inspection ID<br>5455                      | Buyer name      | Seller Name                             | Asset Type<br>Motor Vehicle | Lender ×               |
|------------------------------|--------------------------------------------|-----------------|-----------------------------------------|-----------------------------|------------------------|
| 88 Dashboard                 | Created: 16/02/2024 (2 weeks ago)          | Company: Lakeba | Last activity: 16/02/2024 (2 weeks ago) | Created By: Rafia Info      | Lender Reference: VM   |
| Asset Verification           |                                            |                 |                                         |                             |                        |
| 88 Usage                     | Inspection Progress                        |                 | Activity Log                            | Edit Inspection             | Send a Reminder        |
| Inspections  Completed       |                                            |                 | , icini, 209                            | Luc inspection              |                        |
| New Inspection               | If this inspection is not correct - please | e cancel.       |                                         |                             | Cancel Inspection      |
| Overification                | To upload documents, please Start Ins      | pection         |                                         |                             | Start Inspection       |
| Inspections Type             | ✓ Inspection Create                        | ed              |                                         |                             | 16/02/2024 - 17:48 (j) |
| & Brokers                    |                                            |                 |                                         |                             |                        |

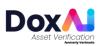

On click "Cancel Inspection", you will have option to recreate a new inspection with the same details in editable format or confirm the cancellation of the inspection.

| ×                                                                                                    |
|----------------------------------------------------------------------------------------------------|
| Are you sure to cancel this<br>Inspection?                                                                                                    |
| Click Recreate button to cancel and recreate new inspection with same buyer and seller details. Click Confirm button to cancel<br>this inspection.<br>This action cannot be reversible |
| Recreate Confirm                                                                                                    |
|                                                                                                    |
|                                                                                                    |
|                                                                                                    |

#### How to view rejected documents, notify seller or request bypass

If any of the seller's uploaded documents get rejected, the seller of the inspection will get notified and the respective inspection will have "**Rejected**" status.

| Inspection ID | • | Company Name | $\frac{\mathbb{A}}{\mathbb{V}}$ | Initiator Name | Å | Asset Type    | $\frac{A}{\Psi}$ | Buyer Name | Å | Seller Name  | $\frac{A}{\Psi}$ | Submitted Date | $\frac{\mathbb{A}}{\nabla}$ | Status   |              |  |
|---------------|---|--------------|---------------------------------|----------------|---|---------------|------------------|------------|---|--------------|------------------|----------------|-----------------------------|----------|--------------|--|
| 1427          |   |              |                                 | F              |   | Motor Vehicle |                  |            |   | Chilly Brown |                  |                |                             | Rejected | View details |  |
| •             |   |              |                                 | •              |   |               |                  | •          |   |              | A                | •              |                             |          | <b>`</b>     |  |

Click on "View details" of the rejected inspection, to view the rejected documents. You can also use the "Notify seller" button to send a customized message to the seller's email.

| Inspection Processed                                          | 09/06/21 - 14:30 (i)         |  |
|---------------------------------------------------------------|------------------------------|--|
| Vehicle photo (Front)                                         |                              |  |
| Vehicle photo (Back)                                          |                              |  |
| X Vendor started the inspection ①                             | Write here the bypass reason |  |
| Reject reason :                                               |                              |  |
| Pictures of pictures are not accepted 18 Jan 2021 at 01:31 pm | Cancel Send                  |  |
| Vehicle photo (Passenger)                                     |                              |  |

To request admin to bypass a rejected document, click on "Bypass" and mention reasons for bypass before sending the request to admin.

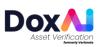

| Inspection Processed                                                                | 09/06/21 - 14:30 (j) |
|-------------------------------------------------------------------------------------|----------------------|
| Vehicle photo (Front) 🕕                                                             |                      |
| Vehicle photo (Back)                                                                |                      |
| × Vehicle photo (Driver) ①                                                          | Bypass Notify seller |
| Reject reason :<br>Pictures of pictures are not accepted<br>18 Jan 2021 at 01:31 pm |                      |
| Vehicle photo (Passenger)                                                           |                      |

Note: This bypass reason will also be reflected in the final report.

## How to Download a report

- Go to "Completed" tab from left menu.
- Click on "Report" to download the report.

|                          | Completed Insp     | ections         |              |             | Filter by asset • | Filter by broker | ·         | Q |
|--------------------------|--------------------|-----------------|--------------|-------------|-------------------|------------------|-----------|---|
| 88 Dashboard             | Seller Name        | Asset Type      | Broker Name  | Lender Ref. | Inspection ID     | Bypassed?        | ≜ Actions |   |
| Asset Verification       | Sayem Shakir       | Boat No Trailer | Sayem Shakir | VM          | 5454              | Yes              | 2 ₹       | : |
| 뿂 Usage<br>② Inspections | Lara Millington    | Motor Vehicle   | Rafia Info   | VM          | 4197              | No               | ك ك       | : |
| Completed                | Rachna Test Upload | Motor Vehicle   | Rachna Test  | VM12345     | 3931              | No               | Ľ ₹       | : |

## How to invite new users to join your company

| Deshboard                        | User profile                  | Company details | Payment details                       | User roles | Notific         | ation Settings  | Ir | ntegration    |
|----------------------------------|-------------------------------|-----------------|---------------------------------------|------------|-----------------|-----------------|----|---------------|
| Asset Verification               | Add Users and set their roles |                 |                                       |            |                 |                 |    |               |
| Usage                            | Email                         | Name Last name  | Admin                                 | Billing    | Primary Contact |                 |    |               |
| ) Inspections                    |                               |                 |                                       |            |                 | +               |    |               |
| Completed                        |                               |                 |                                       |            |                 | 3               |    |               |
| New Inspection                   |                               |                 |                                       |            |                 |                 |    |               |
| Income & Employment Verification | Email                         | +<br>T Name     | <sup>±</sup> / <sub>τ</sub> Last name | ÷ Admin    | Billing         | Primary contact | Q  | Enable<br>OTP |
| Inspections Type                 | s.shakir@lakeba.com           | Sayem           | Shakir                                |            |                 |                 |    |               |
| Brokers                          | g.fernandes@lakeba.com        | Gus             | Fernandes                             |            |                 |                 |    |               |
| > Developers                     | a.vallino@doxai.co            | Adrian          | Vallino                               |            |                 |                 | Ū  |               |
| Notifications                    | l.micheletti@doxai.co         | Loris           | Micheletti                            |            |                 |                 | -  | _             |
| Audit                            | L'micheletti@doxai.co         | Lons            | Micheletti                            |            |                 |                 |    |               |
| @ Settings                       | i.hales@doxai.co              | lan             | Hales                                 |            |                 |                 |    |               |
| Help                             | info@verimoto.com             | Rafia           | Info                                  |            | 0               | 0               |    |               |
| •                                |                               |                 |                                       |            |                 |                 |    |               |
|                                  |                               |                 |                                       |            |                 | 4               |    |               |
| How it works video               |                               |                 |                                       |            |                 |                 |    |               |

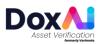

- Go to Settings.
- Click on "User roles".
- Provide the user details, Email address, First name, and Last name. Also assign the roles to the user (Admin, Billing, Primary contact).
- Click "+" button to add this new user. You can add multiple users to the list using this button.
- Finally, click "Save & update" button.
- Added user will receive an invitation email to join your company. Once the user completes the onboarding process using that invited link, they will get added as the broker of your company and can create new inspections.
- User Roles:

Admin: Will have overall access to the portal.

Billing: Will have access to manage the payment methods and invoicing options.

Primary Contact: Primary escalation contact for support and queries.

#### How to set your visibility among all Brokers OR limit it to your Users only

Visibility with just the company's users: If you want to set your visibility with just the users under your company-

- Go to "Brokers" tab
- Select "Self-brokers"
- Click "Save & Update"

|                        | elect the visibility for brokers                                                                                                    |
|------------------------|----------------------------------------------------------------------------------------------------|
|                        |                                                                                                    |
| cation Y               |                                                                                                    |
|                        | All Across DoxAl Asset Verification                                                                                                    |
|                        | Any broker across the DoxAI Asset Verification portal will be able to select you as lender.                                                                         |
|                        | Can create inspections and select yourself as a lender.                                                                                                    |
| lion                   |                                                                                                    |
| mployment Verification | Self-brokers ( Suggested for lenders which employ brokers )                                                                                                    |
|                        | Not visible to any brokers.                                                                                                    |
| • •                    | Can create inspections and select yourself as a lender.     You can also select this option when you are utilizing DaxAI Asset Verification APIs.                   |
|                        | Tou can also select this option when you are utuizing DoxAI Asset Verification APIS.     You will not be visible to any broker via DoxAI Asset Verification Portal. |
|                        |                                                                                                    |
| · (1)                  |                                                                                                    |
|                        | Selective brokers                                                                                                    |
|                        | You can filter brokers visibility as you need.                                                                                                    |
|                        |                                                                                                    |
| -                      |                                                                                                    |
|                        |                                                                                                    |
|                        |                                                                                                    |
| deo                    |                                                                                                    |
|                        |                                                                                                    |

Visibility with other Brokers in DoxAI Asset verification:

If you want to set your visibility with All the brokers-

- Go to "Brokers" tab
- Select "All Across DoxAI Asset Verification"
- Click "Save & Update"

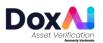

| Dox                                                                                                    | Select the visibility for brokers                                                                                                    |                    |
|----------------------------------------------------------------------------------------------------|----------------------------------------------------------------------------------------------------|--------------------|
| 8 Dashboard                                                                                                    |                                                                                                    |                    |
| Asset Verification     Subset     Impectance     Completed                                                        | All Across DoxAl Asset Verification     Any broker across the DoxAl Asset Verification portal will be able to select you as lender.     Can create inspections and select yourself as a lender.                                                                                                    |                    |
| Income & Employment Verifications  Income & Employment Verifications  Inspections Type  A trokers  (7) Developers | <ul> <li>Self-brokers ( Suggested for lenders which employ brokers )</li> <li>Not visible to any brokers.</li> <li>Can create inspections and select yourself as a lender.</li> <li>You can also select this option when you are utilizing DaxAI Asset Verification APIs.</li> <li>You will not be visible to any broker via DaxAI Asset Verification Portal.</li> </ul> |                    |
| a) Notifications a) Audit a) Settings b) Holp                                                                     | Selective brokers     · You can filter brokers visibility as you need.                                                                                                    |                    |
| ) Haw it worts video<br>Company satisfast<br>Lakeba -                                                             |                                                                                                    | 3<br>Save & Update |

If you want to select specific Broker companies, select "Selective Brokers" and click on "View companies and brokers"

|                               | Select the visibility for brokers                                                                                                    |
|-------------------------------|----------------------------------------------------------------------------------------------------|
| d                             |                                                                                                    |
| Verification                  |                                                                                                    |
| ge                            | All Across DoxAl Asset Verification                                                                                                    |
| ections                       | Any broker across the DoxAl Asset Verification portal will be able to select you as lender.                                                                          |
| npleted                       | <ul> <li>Can create inspections and select yourself as a lender.</li> </ul>                                                                                          |
| vInspection                   |                                                                                                    |
| ome & Employment Verification | Self-brokers (Suggested for lenders which employ brokers )                                                                                                    |
|                               | Not visible to any brokers.                                                                                                    |
| ections Type                  | Can create inspections and select yourself as a lender.                                                                                                    |
|                               | You can also select this option when you are utilizing DoxAI Asset Verification APIs.     You will not be visible to any broker via DoxAI Asset Verification Portal. |
| kers                          | Tou will not be visible to any broker via Jocki Asset Ventication Portal.                                                                                            |
| elopers                       |                                                                                                    |
| ifications (4)                |                                                                                                    |
| fit                           | O Selective brokers View companies and brokers                                                                                                    |
| lings                         | You can filter brokers visibility as you need.                                                                                                    |
| <u>1</u> 5                    |                                                                                                    |
|                               |                                                                                                    |
| •                             |                                                                                                    |
|                               |                                                                                                    |
|                               |                                                                                                    |
| works video                   |                                                                                                    |
| Company selected              | s                                                                                                    |
| Lakeba *                      |                                                                                                    |

- 1. Search the name of the Broker Company.
- 2. Enable the toggle button for companies you want to be visible.

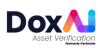

| Dox Asset Ver <u>ification</u> | Companies and | brokers allowed to choos                | e you as a Lender. |              | (                  |            | Broker Visibility |
|--------------------------------|---------------|-----------------------------------------|--------------------|--------------|--------------------|------------|-------------------|
| 8 Dashboard                    | Select All 🔵  |                                         |                    |              |                    |            |                   |
| 🕈 Asset Verification 🗸 🗸       | Status        | <ul> <li>Broker Company Name</li> </ul> | ≜<br>∀ ABN         | ≜<br>⊽ State | ≜<br>₹ No. Brokers | No. Active |                   |
| 😫 Usage                        | 2             |                                         |                    |              |                    |            |                   |
| Inspections                    |               | Traperty Distance                       |                    |              | 8                  | 8          | View Brokers      |
| Completed                      |               |                                         |                    |              |                    |            |                   |
| New Inspection                 |               | Test regard                             |                    |              | 1                  | 1          | View Brokers      |
| Income & Employment            |               |                                         |                    |              |                    |            |                   |
| ⊘ Verification >               |               |                                         |                    |              | 2                  | 2          | View Brokers      |
| Inspections Type               |               |                                         |                    |              |                    |            |                   |
| ஃ Brokers                      |               |                                         |                    |              | 15                 | 15         | View Brokers      |
| /> Developers                  |               |                                         |                    |              |                    |            |                   |

If you want to Block a specific Broker within a Broker company, click on "View Brokers" button against that company.

|                                                                                                    | Companies and | brokers allowed to choose               | you as a Lender. |              |                    | Q          | Broker Visibility |
|----------------------------------------------------------------------------------------------------|---------------|-----------------------------------------|------------------|--------------|--------------------|------------|-------------------|
| 88 Dashboard                                                                                                    | Select All 🔵  |                                         |                  |              |                    |            |                   |
|                                                                                                    | Status        | <ul> <li>Broker Company Name</li> </ul> | .≜<br>▼ ABN      | ≜<br>∀ State | +<br>v No. Brokers | No. Active |                   |
| 😵 Usage<br>🕲 Inspections                                                                                        |               | Transformer 1                           |                  |              | 8                  | 8          | View Brokers      |
| Completed                                                                                                    |               |                                         |                  |              |                    |            |                   |
| C New Inspection                                                                                                |               | 1000000                                 |                  |              | 1                  | 1          | View Brokers      |
| Sverification                                                                                                   |               |                                         |                  |              |                    |            |                   |
| Inspections Type                                                                                                |               | Reason (Recording                       |                  |              | 2                  | 2          | View Brokers      |
| ے مربور میں مربور میں مربور میں مربور میں مربور میں مربور میں مربور میں مربور میں مربور میں مربور میں مربور میں |               |                                         |                  | -            | 15                 | 15         | View Brokers      |
| /> Developers                                                                                                   |               |                                         |                  |              |                    |            |                   |

• Uncheck the broker(s) you want to block.

|                          | Brokers allo | wed to choose | you as a Lender. |                         |                   | Q ×                    |
|--------------------------|--------------|---------------|------------------|-------------------------|-------------------|------------------------|
| 88 Dashboard             | First Name   | Last Name     | Mobile           | Email                   | Total Inspections | Choose allowed brokers |
|                          |              |               |                  |                         | 0                 | Broker Allowed         |
| Usage     Inspections    |              |               |                  |                         | 0                 | Broker Allowed         |
| Completed New Inspection |              |               |                  |                         | 0                 | Broker Allowed         |
| Income & Employment      |              |               |                  |                         | 0                 | Broker Allowed         |
| Inspections Type         |              |               |                  |                         | 0                 | Broker Allowed         |
| a Brokers                | Rentmers     | ÷             |                  | калјауалонтанцијалского | 0                 | Broker Allowed         |

## How to integrate B2B API

If you want to access our B2B APIs through the Developers tab, please contact us via <u>Support@doxai.co</u>.

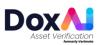

#### How do I update my payment details?

There are two payment methods available- Pay as you go via credit card & Pay monthly by invoice.

**Pay as you go via Credit card**- Inspections created from Lender portal by you will be charged by credit card. If a broker creates an inspection under you, broker will be charged from their credit card.

- 1. Go to "Settings"
- 2. Click on "Payment details".
- 3. Add a valid card detail and click "Save & Update"

Pay monthly by invoice- To pay monthly by invoice please contact <u>Support@doxai.co</u>. You will need to have a signed contract with DoxAI Asset Verification to receive monthly invoice.

## What are Admin Users Responsibility?

If You are a lender with administrator rights, you have the full responsibility for:

- 1. Properly maintaining the list of users added under your company, including a regular review to ensure it remains appropriate and that all users who no longer require access to Asset Verification are removed.
- 2. Assigning and maintaining appropriate user access/roles/permissions, appropriately limiting those with administratorlevel of access to ensure appropriate security practices are used to prevent unauthorized access to Asset Verification by anyone other than authorized personnel;
- 4. Ensuring the security settings of DoxAI comply with your specific security policy requirements.
- 5. Monitoring overall portal activities via Audit tab
- 5. Ensuring the supervision, management, and control of the use of DoxAI by your personnel and other authorised users;
- 6. Notifying us of changes made to your technical or administrative contact details;
- 7. Maintaining the security of data associated with integrations and API's connected to Asset Verification.
- 8. Reporting any security-related concerns or incidents to our security team in a timely manner by emailing <a href="mailto:support@doxai.co">support@doxai.co</a> with a full and accurate description of the concerns or incidents.

If you are a lender with Billing responsibility-

- 1. Add/ remove payment multiple payment methods (credit cards)
- 2. Select primary payment methods
- 3. Monitoring transactions

#### How do Lender Admin monitor portal activities?

Lender Admin can monitor portal activities via "Audit" tab.

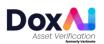

| Audit              | _              |                          | _        |          |
|--------------------|----------------|--------------------------|----------|----------|
| Filter by Activity |                | Filter by Initiator      | 2        |          |
| Filter by Activity | *              | Filter by Initiator      | *        | •        |
| From               | _              | То                       |          | Αρρίγ    |
| Creation Date      | Ip Address     | 3 ÷ Initiated by (Actor) | Activity | ÷ Data   |
| 15/09/2022 - 09:38 | 139.130.124.38 |                          | Login    | See Data |
| 19/09/2022 - 09:27 | 139.130.124.38 |                          | Login    | See Data |

- 1. To check the Activity log of all users, select the Activity type from the "Filter by Activity" dropdown list and click "Apply".
- 2. To check the Activity log of any specific user, select the user from the "Filter by Initiator" dropdown list and click "Apply".
- 3. To check the Activity log of a certain date range, select the date range and click "Apply".

## How do I add my company as a lender under DoxAI Asset Verification?

Go to our sign-up page- https://doxai.co/ and sign up with your First name, Last name, Email address and password-

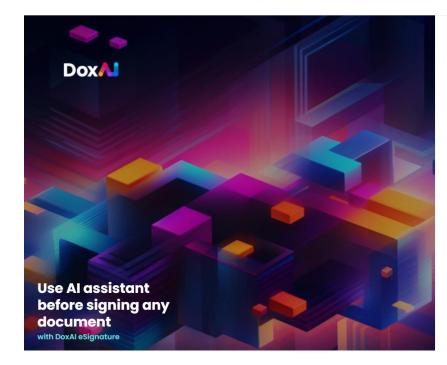

| Last name *        |
|--------------------|
|                    |
|                    |
| Confirm password * |
| 6                  |
|                    |

You will receive below email to verify your email address. Verify your email address and activate your account.

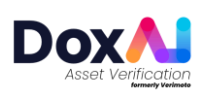

# Hi Rafia Chowdhury,

Thanks for choosing DoxAI.

We need to verify your email so you can start using our services.

# Click here to verify your email

If you require any further assistance, please contact us at support@doxai.co

Please do not respond to this email.

Thanks, DoxAl Team

After email verification, login into your account and launch "Asset Verification" from "Dashboard"-

| Dox/           |       | Document Collaboration Apps                                                                                                    |                                                                                  |                                                   |                                        |
|----------------|-------|----------------------------------------------------------------------------------------------------|----------------------------------------------------------------------------------|---------------------------------------------------|----------------------------------------|
| nal Account    | Owner | AI Redaction                                                                                                    | Appreci                                                                          | Asset Verifica                                    | tion (formerly Verimoto)               |
| rsonal Account | -     | Automatically redact sensitive information from<br>documents with our AI.                                                                 | any data or Appreci makes it easy to expres<br>– friends, family, colleagues, pa |                                                   | d any asset within 30 minutes.         |
| hboard         |       |                                                                                                    |                                                                                  |                                                   |                                        |
| ity            |       |                                                                                                    |                                                                                  |                                                   |                                        |
| g & Purchase   |       | Launch<br>Service online                                                                                                    | Learn more Service online                                                        | Learn more Service online                         | Launch<br>Learn more                   |
| & Feel         |       |                                                                                                    |                                                                                  |                                                   |                                        |
|                |       | Data Exchange<br>Globally secure, scalable, data and document e<br>platform, automate your business processes an<br>getting more clients. |                                                                                  | ich enables you to deploy new and monitoring serv | or business with our KYC, KYB, AML/CTF |
|                |       | Launch<br>Service anline                                                                                                    | Lourn more Service online                                                        | nch<br>Learn more Service online                  | Launch<br>Learn more                   |
|                |       | eSignature and eWitnessing                                                                                                    |                                                                                  |                                                   |                                        |
| id in as       |       | an uncomplicated setup and friendly interface.                                                                                            | HOLES WILL                                                                       |                                                   |                                        |

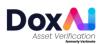

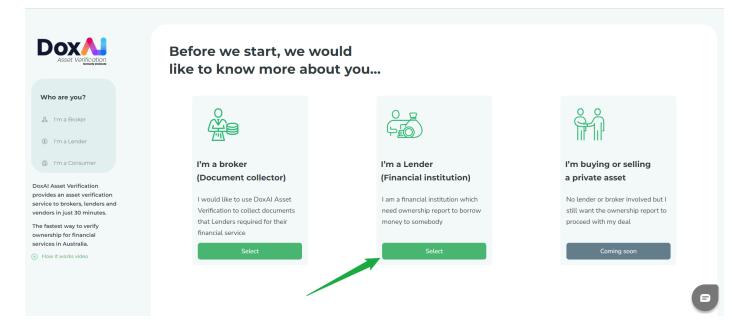

## Provide company and personal details-

| Asset Ver <u>ification</u>                                                                                                    | as a l | us on DoxAl Asset \<br>Lender and help bro<br>ments for you. |                       | m       |           |                 |
|----------------------------------------------------------------------------------------------------|--------|--------------------------------------------------------------|-----------------------|---------|-----------|-----------------|
| 🔏 I'm a Broker                                                                                                    | 1      | Company information                                          |                       |         |           |                 |
| ③ I'm a Lender                                                                                                    |        | Company name *                                               | Registered company na | me *    | ACN/ABN * | Verify          |
| <ul> <li>I'm a Consumer</li> <li>DoxAl Asset Verification</li> </ul>                                                                                     |        | Company address *                                            | Zip code *            | State * | City *    |                 |
| provides an asset verification<br>service to brokers, lenders and<br>vendors in just 30 minutes.<br>The fastest way to verify<br>ownership for financial |        | Website                                                      |                       | Email   |           |                 |
| services in Australia.                                                                                                    |        |                                                              |                       |         |           |                 |
|                                                                                                    |        |                                                              |                       |         |           | Go to next step |

Write your message in the text box and "Register and get started". Once the form is submitted, our team will get in touch with you within 3 business days.

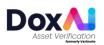